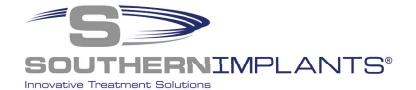

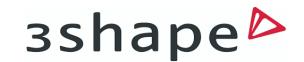

### **SIDIGITAL Library**

3Shape Installation instructions

### Download & Install the Southern Implants 3Shape library in 3 Simple Steps

STEP 1

LOG INTO SIDIGITAL PAGE

STEP 2

DELETE OLD LIBRARIES

(FOR EXISTING USERS ONLY)

STEP 3

INSTALL NEW SIDIGITAL LIBRARY

#### STEP 1

### STEP 1.1 Navigate to the CAD/CAM - SIDIGITAL page

Click here to go to the library registration page

Or

Visit southernimplants.com and navigate to the webpage by hovering over the CAD/CAM - SIDIGITAL tab on the menu bar and click on "CAD/CAM - SIDigital Library Registration & Access".

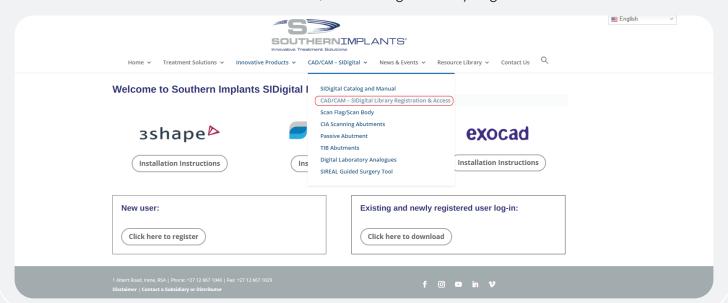

CAT-0101-04 Page 1 of 11

#### STEP 1.2 Create new account / log-in

#### **FOR NEW USERS**

#### FOR EXISTING USERS

Create an account by clicking "Click here to register".

Navigate to the log in screen by clicking "Click here to download".

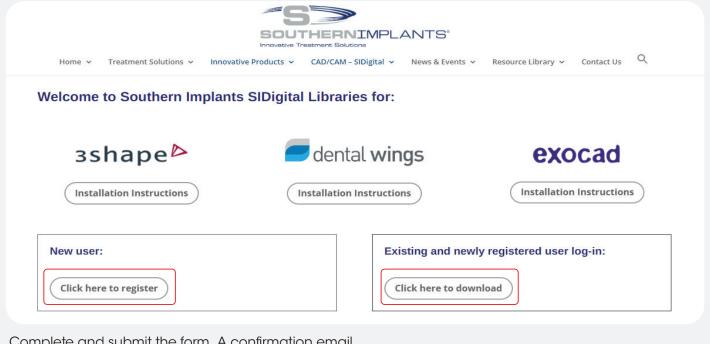

Complete and submit the form. A confirmation email with your login details will follow, check junk folder if not received within 48 hours. Navigate to the login page by clicking the link in the email or by navigating back to

https://southernimplants.com/cad-cam-download/

| From: sidigital@southernimplants.com<br>Sent:<br>To:<br>Subject: SI Digital Library Login Details |
|---------------------------------------------------------------------------------------------------|
| Good day,                                                                                         |
| Thank you for registering to SIDigital. To download, click on this link Access SIDigital          |
| Username:<br>Password:                                                                            |
| Kind regards,<br>SI Digital Team                                                                  |
|                                                                                                   |

Enter your password and email address (remember to complete the CAPCHA verification)

| Log in to downlo                 | ad CAD/CAM libraries:                             |
|----------------------------------|---------------------------------------------------|
| This content is password protect | ted. To view it please enter your password below: |
| >> Forgot password?              |                                                   |
| Email:                           |                                                   |
| Password:                        |                                                   |
| I'm not a robot                  | reCAPTCHA<br>Prvacy - Terms                       |
| Enter                            |                                                   |

CAT-0101-04 Page 2 of 11

#### STEP 1.3 Download 3Shape Library

There are three library categories available.

- i. **3Shape USA Encrypted:** these libraries are for our users in the USA.
- ii. **3Shape:** all other 3Shape users to Download latest version.
- iii. **3Shape Archived:** versions prior to 2020 are available for download here.

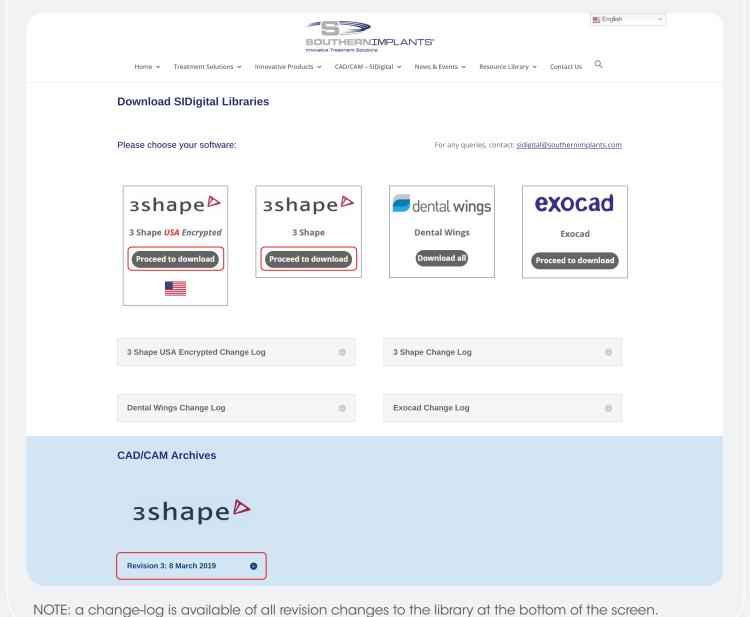

CAT-0101-04 Page 3 of 11

## STEP 1.4 Download 3Shape USA Encrypted Library

There are a variety of libraries available.

Click the corresponding button to download the library applicable.

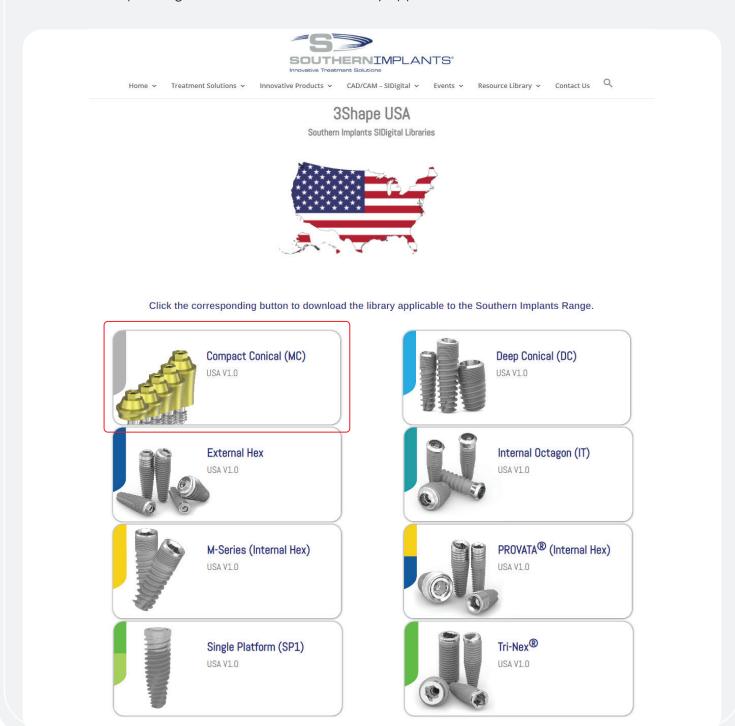

CAT-0101-04 Page 4 of 11

# STEP 2 DELETING YOUR PREVIOUS LIBRARY

(FOR EXISTING USERS ONLY)

## STEP 2.1 Navigate to the directory of the old Southern Implants library

Navigate to the file location where the last 3Shape library was saved on your local hard drive (Default location is the C:\ drive directory) and delete the existing library.

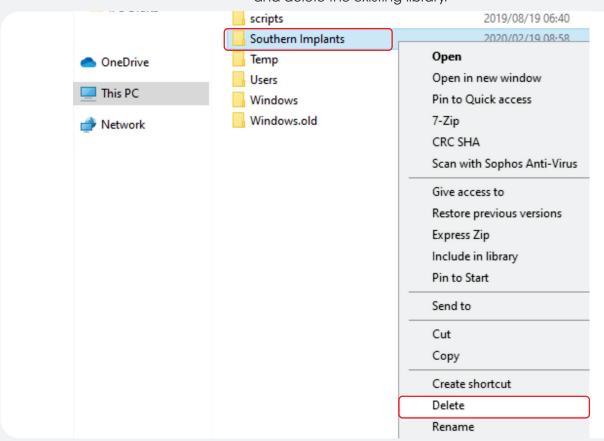

For instances where the previous library was installed in a different location, it is essential that the user navigates to the correct directory and delete the library.

#### STEP 2.2 Open 3Shape's Control Panel in Dental Systems

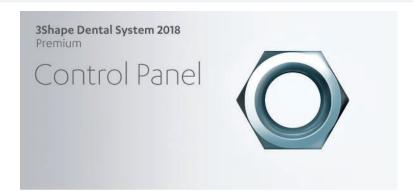

CAT-0101-04 Page 5 of 11

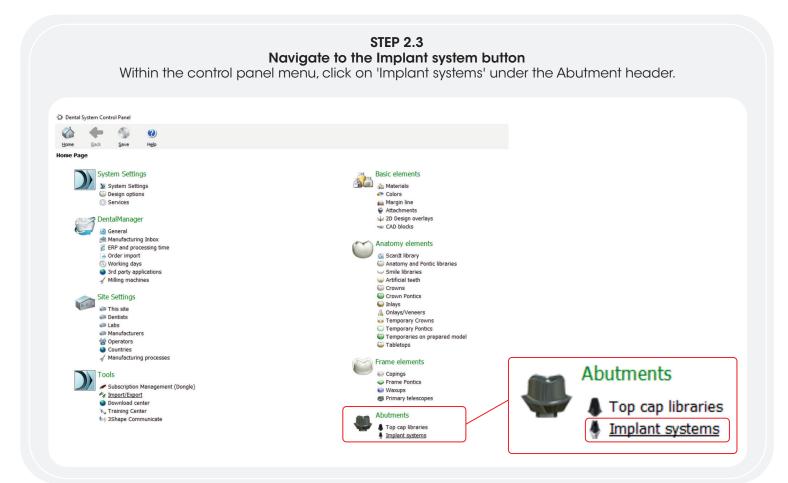

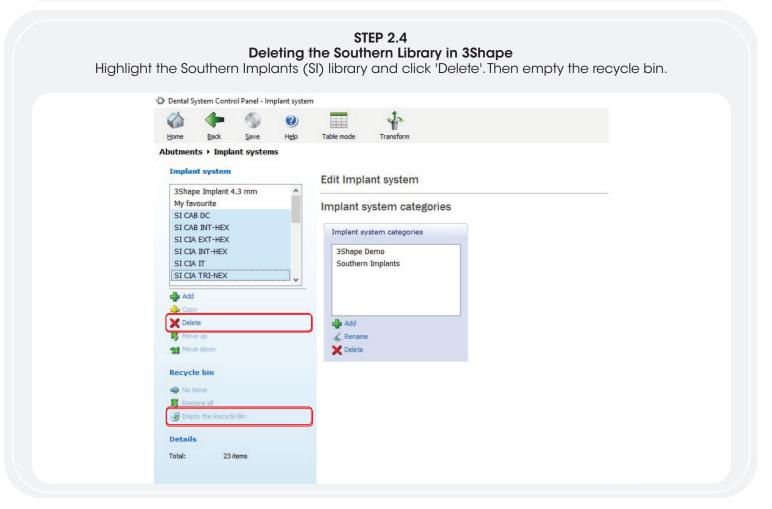

The library is now deleted.

CAT-0101-04 Page 6 of 11

#### STEP 3

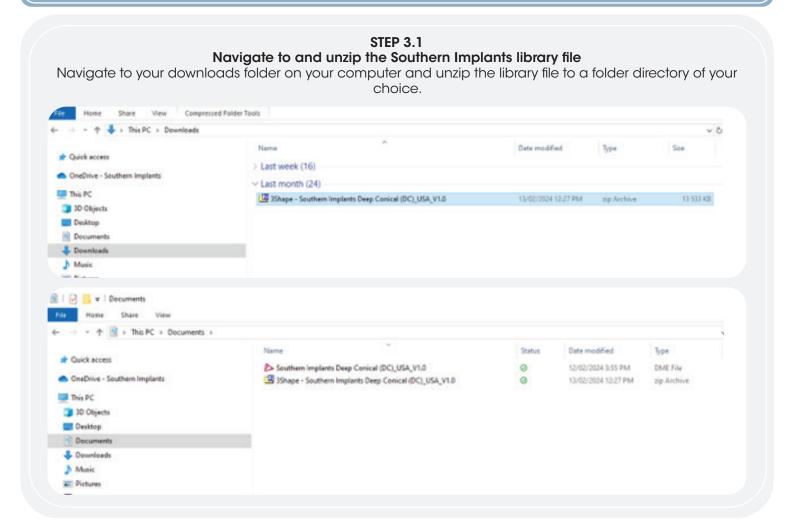

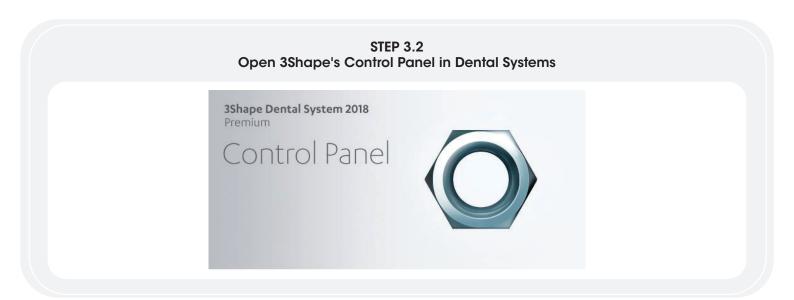

CAT-0101-04 Page 7 of 11

#### STEP 3.3 Navigate to Import/Export button

Navigate to and click on 'Import/Export' under the 'Tools' heading in the Control Panel.

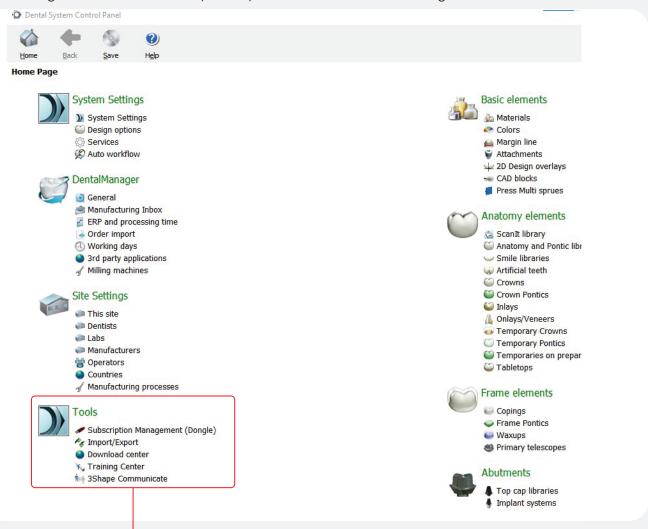

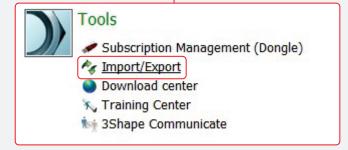

CAT-0101-04 Page 8 of 11

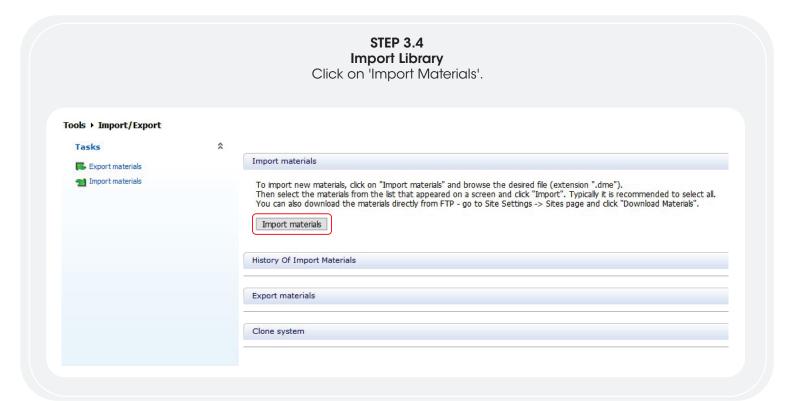

#### **STEP 3.5** Navigate to the Southern Implants Library Navigate to the folder where the library was saved in step 1.3 and open the folder. 🖹 | 🕝 🧧 v | Documents → · ↑ 🗎 » This PC » Documents » Cuick access Southern Implants Deep Conical (DC)\_USA\_V1.0 0 12/02/2024 3:55 PM DME File OneDrive - Southern Implants 3Shape - Southern Implants Deep Conical (DC)\_USA\_V1.0 13/02/2024 12:27 PM zip Archive 30 Objects Desktop **Oocuments** - Downloads Music 1 Fictures

CAT-0101-04 Page 9 of 11

#### STEP 3.6 Select the library to upload

For USA Users: click to upload the FDA Encrypted library (labeled with '(USA)' in the file name).

For all other users, file name should not include USA.

Once the correct library has been selected, click 'open'.

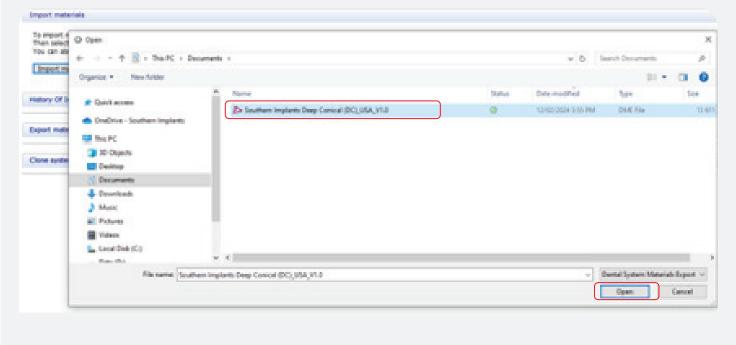

## STEP 3.7 Select the files from the Southern Implants Library to import

Click on Implant Systems to expand the library

Select desired implant systems and click 'import'.

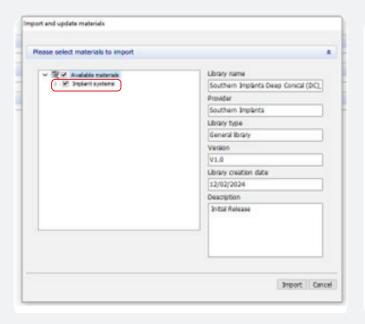

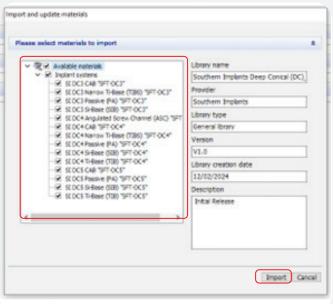

The 3Shape library is now successfully installed.

CAT-0101-04 Page 10 of 11

# ADDITIONAL INFORMATION SIDIGITAL naming Scheme

# Level 1 Main software selection

Company Implant Range
Southern Implants External Hex

### Level 2 Secondary software selection

Company abbreviation

Abutment Description (Code Type)

SI IP Angulated Screw Channel (ASC) "SFT-EX-30"

Platform Type

Scan Flag Type

### Level 3 Code explained

ASC-EX-30 (H8)
ASC-EX-30 (H6)
ASC-EX-30 (H4.5)

Modifiable heights

CAT-0101-04 Page 11 of 11